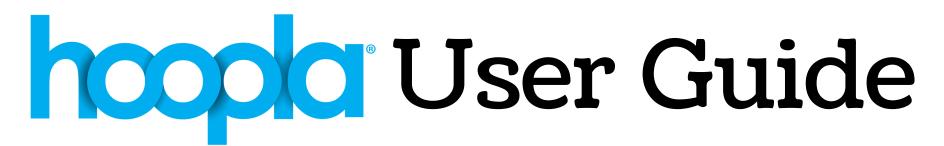

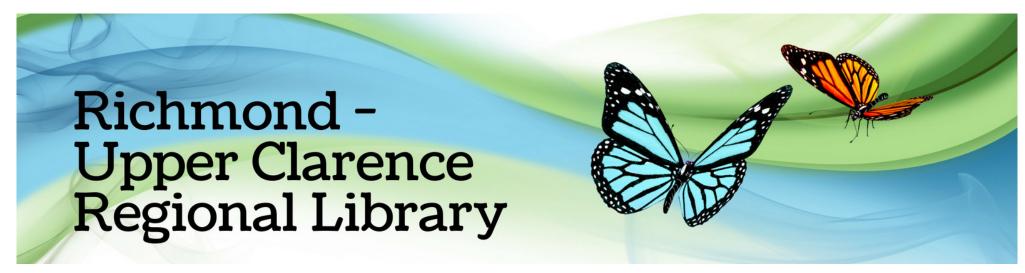

# How do I borrow with Hoopla?

On your device download Hoopla from the Google Play or App Store.

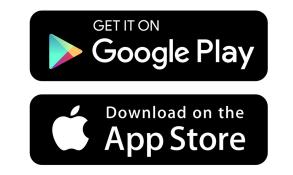

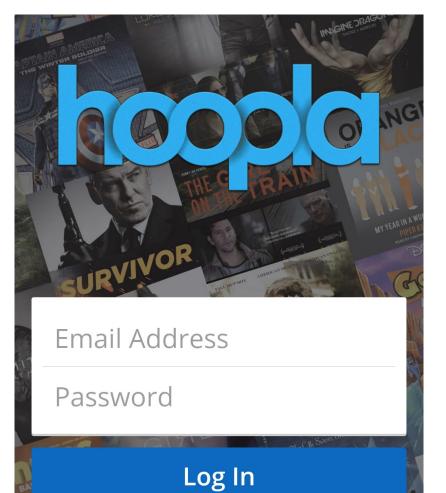

After it is installed, open Hoopla. Select "Sign Up"

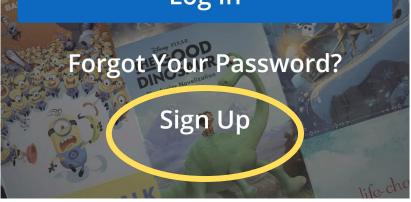

You will be asked to enter your email and create a password

Remember your password, it is what you will use when you need to sign in

Tap "Next" when finished

#### ← Account Info

Your email address

Re-type your email address

Create a password

Re-type your password

Your password must be at least 8 characters

By clicking Next, you are agreeing to our terms and conditions and our privacy policy.

Tap here to read our Terms and Conditions

Tap here to read our Privacy Policy

NEXT

| ← Choose Your Library                                                                                                    | ← Choose Your Library                     | Type "Richmond Valley" to                                                        |
|----------------------------------------------------------------------------------------------------|-------------------------------------------|----------------------------------------------------------------------------------|
| richmond valley<br>SEARCH BY LIBRARY NAME, CITY, STATE OR ZIP<br>CODE                                                                                                    | RICHMOND VALLEY<br>COUNCIL<br>CASINO, NSW | choose our Library<br>Tap to select                                              |
| RICHMOND VALLEY<br>COUNCIL<br>CASINO, NSW<br>Perth Amboy Public<br>Library                                                                                                    | Choose a different library<br>Next        | When you have selected it, tap<br>"Next"                                         |
| <ul> <li>♦ disaster</li> <li>1</li> <li>2</li> <li>3</li> <li>4</li> <li>5</li> <li>6</li> <li>7</li> <li>8</li> <li>9</li> <li>0</li> <li>q</li> <li>w</li> <li>e</li> <li>r</li> <li>t</li> <li>y</li> <li>u</li> <li>i</li> <li>o</li> <li>p</li> <li>a</li> <li>s</li> <li>d</li> <li>f</li> <li>g</li> <li>h</li> <li>j</li> <li>k</li> <li>l</li> </ul> |                                           | Select what type of<br>notifications you would like to<br>receive and tap "Next" |
| !#1 , English (AU) . Q                                                                                                    |                                           |                                                                                  |

#### ← RICHMOND VALLEY...

Your pin is typically your date of birth i.e 01041970. If you still need assistance with your PIN, please contact your library at (02) 6660-0250 for further assistance

Library Card Number

Library PIN

Don't have a library card? Sign up!

I agree to allow hoopla to verify and exchange my hoopla registration information with my public library. I

acknowledge my registration information will be collected, accessed, ← RICHMOND VALLEY...

Library Card Number

Library PIN

Don't have a library card? Sign up!

I agree to allow hoopla to verify and exchange my hoopla registration information with my public library. I
 acknowledge my registration information will be collected, accessed, and stored outside of Australia. You must agree to continue.

Sign Up

Enter your Library card number (This can be found on your library card) Enter your PIN

Your PIN is your date of birth in the format ddmmyy

Tap the tick box to continue

Tap "Sign up" to finish

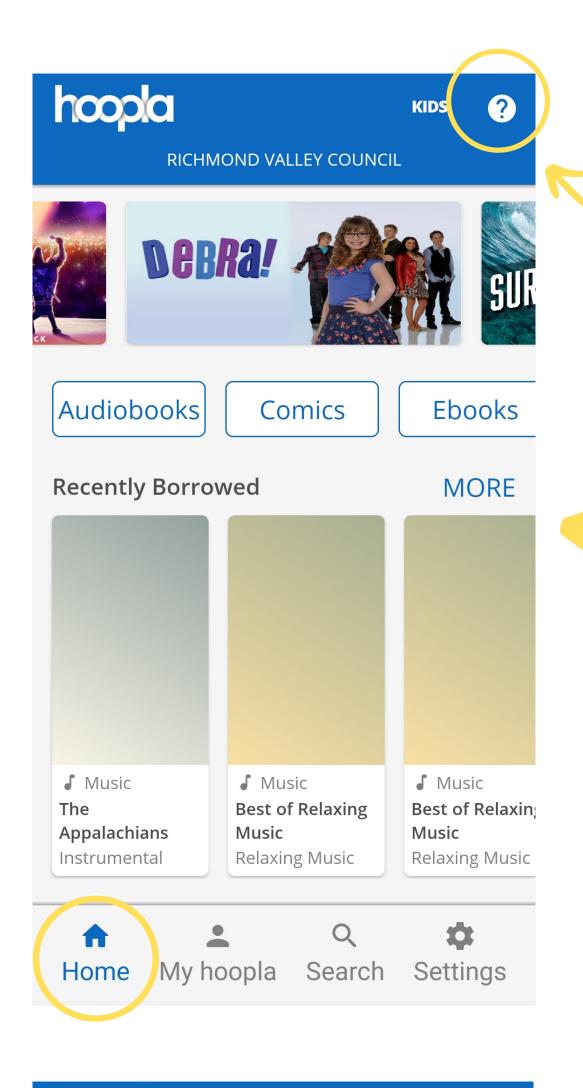

To find help and tips for using the app, tap the question mark in the top right hand corner

This is your Hoopla home screen. From here you can browse Hoopla's catalogue

You can also navigate to your Hoopla page (where your loans will be), the search function and the settings from the toolbar along the bottom

#### Search by title, artist, or seri×

**KIDS** 

(?)

hood

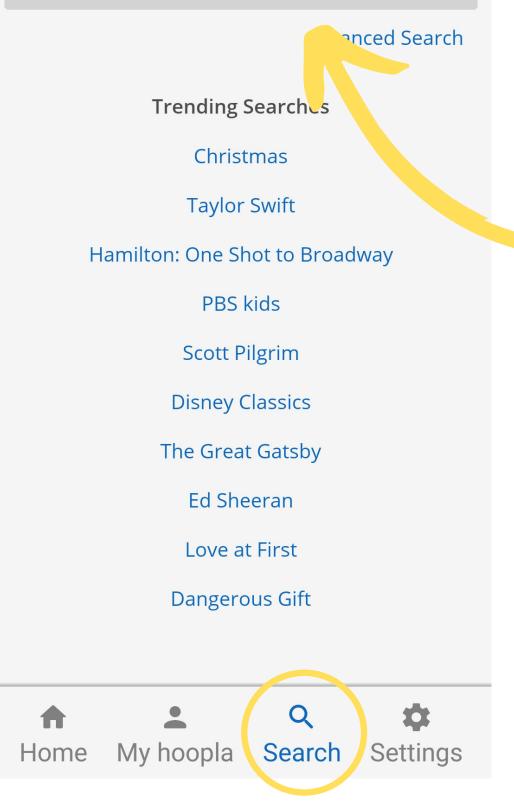

To search for a specific title, tap "Search" from the bottom toolbar

### Type in your search term in here

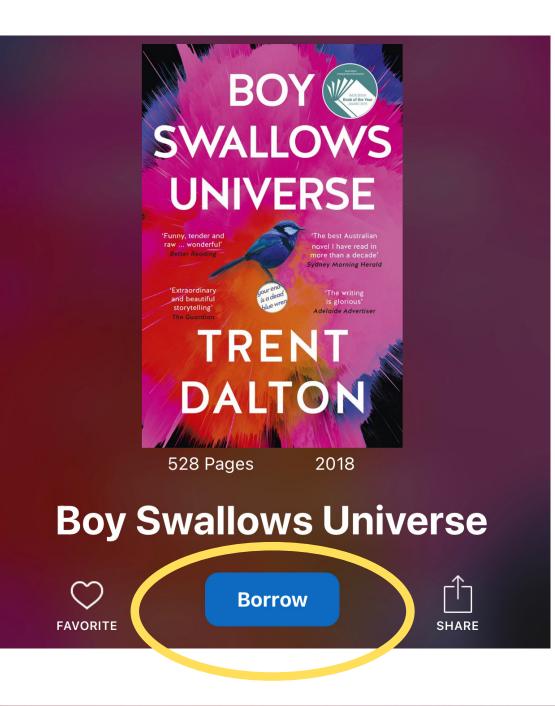

Tap on your selected title to view more information

Tap "Borrow" if you would like to borrow the title

## **Borrow Title**

This title is available for 21 days after you borrow it. This title is available for streaming and downloading (mobile devices only). Are you sure you want to borrow this title?

Cancel Borrow

Tap "Borrow" to confirm

To view your loans, tap "My Hoopla"

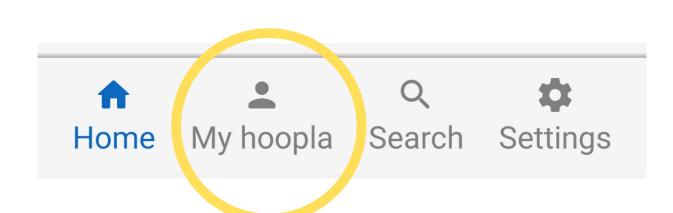

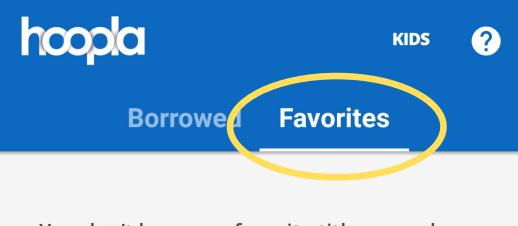

You don't have any favorite titles, people, or series.

Adding a title, person, or series to your Favorites list allows you to quickly find titles you would like to borrow later, or find the newest titles from series or people you enjoy. They're like bookmarks into hoopla's vast catalog.

Touch or click the vicon when viewing a title, person, or series to add it to your Favorites.

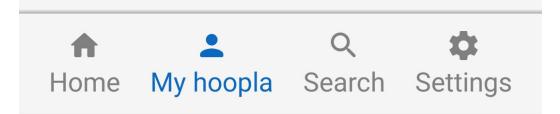

Hoopla allows you 6 borrows per month, with a lending period of 3 weeks

If you have found a title that you're interested in, but you are out of borrows for that month, you are able to save the title to your 'Favourites' folder, so that you can revisit it when your monthly borrows are topped up

To favourite a book, tap the heart symbol next to the title  $\heartsuit$ 

Your 'Favourites' can be accessed through the 'My Hoopla' section